# Micro Focus Fortify Plugins for JetBrains IDEs and Android Studio

Software Version: 21.1.0

#### **User Guide**

Document Release Date: July 2021 Software Release Date: July 2021

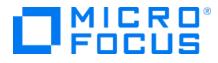

#### Legal Notices

Micro Focus The Lawn 22-30 Old Bath Road Newbury, Berkshire RG14 1QN UK

https://www.microfocus.com

#### Warranty

The only warranties for products and services of Micro Focus and its affiliates and licensors ("Micro Focus") are set forth in the express warranty statements accompanying such products and services. Nothing herein should be construed as constituting an additional warranty. Micro Focus shall not be liable for technical or editorial errors or omissions contained herein. The information contained herein is subject to change without notice.

#### **Restricted Rights Legend**

Confidential computer software. Except as specifically indicated otherwise, a valid license from Micro Focus is required for possession, use or copying. Consistent with FAR 12.211 and 12.212, Commercial Computer Software, Computer Software Documentation, and Technical Data for Commercial Items are licensed to the U.S. Government under vendor's standard commercial license.

#### **Copyright Notice**

© Copyright 2012 - 2021 Micro Focus or one of its affiliates

#### **Trademark Notices**

All trademarks, service marks, product names, and logos included in this document are the property of their respective owners.

#### **Documentation Updates**

The title page of this document contains the following identifying information:

- Software Version number
- Document Release Date, which changes each time the document is updated
- Software Release Date, which indicates the release date of this version of the software

This document was produced on May 10, 2021. To check for recent updates or to verify that you are using the most recent edition of a document, go to:

https://www.microfocus.com/support/documentation

# Contents

| Preface                                                                 | 5  |
|-------------------------------------------------------------------------|----|
| Contacting Micro Focus Fortify Customer Support                         | 5  |
| For More Information                                                    | 5  |
| About the Documentation Set                                             | 5  |
| Change Log                                                              | 6  |
| Chapter 1: Introduction                                                 |    |
| About Fortify Plugins for JetBrains IDEs and Android Studio             | 7  |
| Related Documents                                                       |    |
| All Products                                                            | 8  |
| Micro Focus Fortify ScanCentral SAST                                    | 8  |
| Micro Focus Fortify Software Security Center                            | 9  |
| Micro Focus Fortify Static Code Analyzer                                | 9  |
| Chapter 2: Using the Fortify Analysis Plugin                            |    |
| About the Fortify Analysis Plugin Installation                          | 11 |
| Installing the Fortify Analysis Plugin                                  | 11 |
| Uninstalling the Fortify Analysis Plugin                                |    |
| Fortify Security Content                                                | 12 |
| Updating Fortify Security Content                                       | 13 |
| Updating Fortify Security Content on a Network that uses a Proxy Server |    |
| About Analyzing the Source Code                                         | 14 |
| About Scanning Locally                                                  | 14 |
| Setting Memory for Code Analysis                                        |    |
| Setting the Query Language Type                                         |    |
| Selecting the Fortify Security Content to Apply During Analysis         |    |
| Using Quick Scan Mode                                                   | 16 |
| Excluding Dependent Modules from Analysis                               |    |
| Specifying Additional Fortify Static Code Analyzer Options              | 17 |
| Synchronizing with Fortify Software Security Center                     |    |

| Scanning Projects Locally                                      |    |
|----------------------------------------------------------------|----|
| Performing an Advanced Local Scan                              | 19 |
| About Scanning with Fortify ScanCentral SAST                   | 22 |
| Configuring Fortify ScanCentral SAST Options                   |    |
| Scanning Projects with Fortify ScanCentral SAST                |    |
| Performing an Advanced Scan with Fortify ScanCentral SAST      |    |
| Uploading Analysis Results to Fortify Software Security Center | 31 |
| Locating Analysis Plugin Log Files                             |    |
| Chapter 3: Using the Fortify Remediation Plugin                |    |
| About the Fortify Remediation Plugin Installation              |    |
| Installing the Fortify Remediation Plugin                      |    |
| Uninstalling the Fortify Remediation Plugin                    |    |
| Opening Fortify Software Security Center Application Versions  | 34 |
| Viewing Audit Results                                          |    |
| Grouping and Selecting Issues                                  |    |
| Grouping Issues                                                | 37 |
| Viewing Issue Information                                      |    |
| Audit Tab                                                      |    |
| Recommendations Tab                                            |    |
| Details Tab                                                    |    |
| History Tab                                                    |    |
| Assigning Users to Issues                                      | 40 |
| Assigning Tags to Issues                                       | 40 |
| Adding Comments to Issues                                      |    |
| Customizing Issue Visibility                                   | 41 |
| Searching for Issues                                           | 42 |
| Search Modifiers                                               |    |
| Locating Issues in your Source Code                            | 48 |
| Locating Remediation Plugin Log Files                          | 48 |
| Send Documentation Feedback                                    | 49 |

# Preface

# Contacting Micro Focus Fortify Customer Support

Visit the Support website to:

- Manage licenses and entitlements
- Create and manage technical assistance requests
- Browse documentation and knowledge articles
- Download software
- Explore the Community

https://www.microfocus.com/support

# For More Information

For more information about Fortify software products: https://www.microfocus.com/solutions/application-security

# About the Documentation Set

The Fortify Software documentation set contains installation, user, and deployment guides for all Fortify Software products and components. In addition, you will find technical notes and release notes that describe new features, known issues, and last-minute updates. You can access the latest versions of these documents from the following Micro Focus Product Documentation website:

https://www.microfocus.com/support/documentation

# Change Log

The following table lists changes made to this guide. Revisions to this document are published between software releases only if the changes made affect product functionality.

| Document Release /<br>Document Version | Change                                                                                                    |
|----------------------------------------|----------------------------------------------------------------------------------------------------|
| 21.1.0                                 | Added:                                                                                                    |
|                                        | • "About Analyzing the Source Code" on page 14, "About Scanning with<br>Fortify ScanCentral SAST" on page 22, and "Performing an Advanced<br>Scan with Fortify ScanCentral SAST" on page 27 - New ability to scan<br>projects with Micro Focus Fortify ScanCentral SAST                                     |
|                                        | Removed:                                                                                                    |
|                                        | • Enabling Findbugs During Scans - Fortify Static Code Analyzer no longer supports this feature.                                                                                                    |
| 20.2.0                                 | Updated:                                                                                                    |
|                                        | • "Scanning Projects Locally" on page 18, "Uploading Analysis Results to<br>Fortify Software Security Center" on page 31, and "Opening Fortify<br>Software Security Center Application Versions" on page 34 - New ability<br>to connect to Fortify Software Security Center with an authentication<br>token |
|                                        | <ul> <li>"Uploading Analysis Results to Fortify Software Security Center" on<br/>page 31 and "Opening Fortify Software Security Center Application<br/>Versions" on page 34 - New ability to connect to Fortify Software<br/>Security Center with an authentication token</li> </ul>                        |
| 20.1.0                                 | Updated:                                                                                                    |
|                                        | • "Locating Analysis Plugin Log Files" on page 32 and "Locating<br>Remediation Plugin Log Files" on page 48 - Added the location of log<br>files                                                                                                    |
| 19.2.0                                 | Updated:                                                                                                    |
|                                        | • "Viewing Issue Information" on page 38 - Updates made to reflect the changed tab names                                                                                                    |
|                                        | Updates made to reflect support with PyCharm IDE                                                                                                    |

# **Chapter 1: Introduction**

This guide provides information about how to install and use:

- The Micro Focus Fortify Analysis Plugin to scan your code from IntelliJ IDEA or Android Studio with Micro Focus Fortify Static Code Analyzer
- The Micro Focus Fortify Remediation Plugin to review issues on a Micro Focus Fortify Software Security Center server from JetBrains IDEs and Android Studio.

This section contains the following topics:

| About Fortify Plugins for JetBrains IDEs and Android Studio | 7 |
|-------------------------------------------------------------|---|
| Related Documents                                           | 7 |

# About Fortify Plugins for JetBrains IDEs and Android Studio

The Fortify Analysis Plugin works in the IntelliJ IDEA and the Android Studio integrated development environment (IDE). The Fortify Remediation Plugin works in the IntelliJ IDEA, Android Studio, PyCharm, and WebStorm IDEs. Developers use these plugins to:

- Scan a codebase for vulnerabilities with either a local installation of Micro Focus Fortify Static Code Analyzer or remotely with Micro Focus Fortify ScanCentral SAST
- Review the analysis results to eliminate false positives and prioritize the order of remediation
- Fix and eliminate security vulnerabilities in your code (remediation)
- Integrate with Micro Focus Fortify Software Security Center

You can install the plugin that best fits your needs or install both plugins.

| To do this                                                  | Use this plugin            |
|-------------------------------------------------------------|----------------------------|
| Initiate a scan from the IDE                                | Fortify Analysis Plugin    |
| Upload analysis results to Fortify Software Security Center | Fortify Analysis Plugin    |
| Integrate with Fortify Software Security Center             | Fortify Remediation Plugin |
| Review security issues, add comments, and assign users      | Fortify Remediation Plugin |

# **Related Documents**

This topic describes documents that provide information about Micro Focus Fortify software products.

**Note:** You can find the Micro Focus Fortify Product Documentation at https://www.microfocus.com/support/documentation. All guides are available in both PDF and HTML formats.

#### All Products

The following documents provide general information for all products. Unless otherwise noted, these documents are available on the Micro Focus Product Documentation website.

| Document / File Name                                                                                            | Description                                                                                                    |
|----------------------------------------------------------------------------------------------------|----------------------------------------------------------------------------------------------------|
| About Micro Focus Fortify Product<br>Software Documentation                                                     | This paper provides information about how to access Micro<br>Focus Fortify product documentation.                                                                                   |
| About_Fortify_Docs_< <i>version&gt;</i> .pdf                                                                    | <b>Note:</b> This document is included only with the product download.                                                                                                    |
| Micro Focus Fortify Software System<br>Requirements<br>Fortify_Sys_Reqs_ <version>.pdf</version>                | This document provides the details about the<br>environments and products supported for this version of<br>Fortify Software.                                                        |
| Micro Focus Fortify Software Release<br>Notes<br>FortifySW_RN_ <version>.pdf</version>                          | This document provides an overview of the changes made<br>to Fortify Software for this release and important<br>information not included elsewhere in the product<br>documentation. |
| What's New in Micro Focus Fortify<br>Software <version><br/>Fortify_Whats_New_<version>.pdf</version></version> | This document describes the new features in Fortify<br>Software products.                                                                                                    |

#### Micro Focus Fortify ScanCentral SAST

The following document provides information about Fortify ScanCentral SAST. Unless otherwise noted, these documents are available on the Micro Focus Product Documentation website at https://www.microfocus.com/documentation/fortify-software-security-center.

| Document / File Name                  | Description                                                    |
|---------------------------------------|----------------------------------------------------------------|
| Micro Focus Fortify ScanCentral       | This document provides information about how to install,       |
| SAST Installation, Configuration, and | configure, and use Fortify ScanCentral SAST to streamline      |
| Usage Guide                           | the static code analysis process. It is written for anyone who |

| Document / File Name                    | Description                                                                                                    |
|-----------------------------------------|----------------------------------------------------------------------------------------------------|
| SC_SAST_Guide_< <i>version&gt;</i> .pdf | intends to install, configure, or use Fortify ScanCentral<br>SAST to offload the resource-intensive translation and<br>scanning phases of their Fortify Static Code Analyzer<br>process. |

#### Micro Focus Fortify Software Security Center

The following document provides information about Fortify Software Security Center. Unless otherwise noted, these documents are available on the Micro Focus Product Documentation website at https://www.microfocus.com/documentation/fortify-software-security-center.

| Document / File Name                                                                             | Description                                                                                                    |
|--------------------------------------------------------------------------------------------------|----------------------------------------------------------------------------------------------------|
| Micro Focus Fortify Software<br>Security Center User Guide<br>SSC_Guide_ <version>.pdf</version> | This document provides Fortify Software Security Center<br>users with detailed information about how to deploy and use<br>Software Security Center. It provides all of the information you<br>need to acquire, install, configure, and use Software Security<br>Center.                                          |
|                                                                                                  | It is intended for use by system and instance administrators,<br>database administrators (DBAs), enterprise security leads,<br>development team managers, and developers. Software<br>Security Center provides security team leads with a high-level<br>overview of the history and current status of a project. |

#### Micro Focus Fortify Static Code Analyzer

The following documents provide information about Fortify Static Code Analyzer. Unless otherwise noted, these documents are available on the Micro Focus Product Documentation website at https://www.microfocus.com/documentation/fortify-static-code.

| Document / File Name                                                                         | Description                                                                                                    |
|----------------------------------------------------------------------------------------------|----------------------------------------------------------------------------------------------------|
| Micro Focus Fortify Static Code<br>Analyzer User Guide<br>SCA_Guide_ <version>.pdf</version> | This document describes how to install and use Fortify<br>Static Code Analyzer to scan code on many of the major<br>programming platforms. It is intended for people<br>responsible for security audits and secure coding. |

| Document / File Name                                                                                             | Description                                                                                                    |
|----------------------------------------------------------------------------------------------------|----------------------------------------------------------------------------------------------------|
| Micro Focus Fortify Static Code<br>Analyzer Custom Rules Guide<br>SCA_Cust_Rules_Guide_< <i>version&gt;</i> .zip | This document provides the information that you need to<br>create custom rules for Fortify Static Code Analyzer. This<br>guide includes examples that apply rule-writing concepts to<br>real-world security issues. |
|                                                                                                    | <b>Note:</b> This document is included only with the product download.                                                                                                    |

# **Chapter 2: Using the Fortify Analysis Plugin**

The Fortify Analysis Plugin focuses on scanning your project to identify vulnerabilities quickly and easily in the code. You can use the Fortify Analysis Plugin with IntelliJ IDEA and Android Studio.

After you install the Fortify Analysis Plugin, you can configure your analysis options and then scan your project with Micro Focus Fortify Static Code Analyzer. Your organization can use the analysis results with Micro Focus Fortify Software Security Center to manage projects and assign issues to the relevant developers.

This chapter describes how to install the Fortify Analysis Plugin, use it to uncover vulnerabilities in your source code, and upload the analysis results to Fortify Software Security Center.

This section contains the following topics:

| About the Fortify Analysis Plugin Installation                 | 11 |
|----------------------------------------------------------------|----|
| Fortify Security Content                                       |    |
| About Analyzing the Source Code                                | 14 |
| About Scanning Locally                                         |    |
| About Scanning with Fortify ScanCentral SAST                   | 22 |
| Uploading Analysis Results to Fortify Software Security Center |    |
| Locating Analysis Plugin Log Files                             |    |

#### About the Fortify Analysis Plugin Installation

You can install the Fortify Analysis Plugin on Windows, Linux, and macOS. For information about which operating system versions are supported, see the *Micro Focus Fortify Software System Requirements* document.

#### Installing the Fortify Analysis Plugin

**Note:** These instructions describe a third-party product and might not match the specific, supported version you are using. See your product documentation for the instructions for your version.

To install the Fortify Analysis Plugin:

- 1. Run the Micro Focus Fortify Static Code Analyzer and Applications installation and select IntelliJ IDEA Analysis from the list of plugins.
- 2. Start IntelliJ IDEA or Android Studio.

- 3. Open the Settings dialog box as follows:
  - On Windows or Linux, select **File > Settings**.
  - On macOS, select <IDE\_Name> > Preferences.
- 4. On the left, select **Plugins**.
- 5. Select **Install Plugin from Disk**, browse to the *<sca\_install\_ dir>/*plugins/IntelliJAnalysis directory, and then select Fortify\_IntelliJ\_ Analysis\_Plugin\_*<version>*.zip.
- 6. Click **OK**.
- 7. To activate the plugin, restart the IDE.

The menu bar now includes the **Fortify** menu.

#### Uninstalling the Fortify Analysis Plugin

**Note:** These instructions describe a third-party product and might not match the specific, supported version you are using. See your product documentation for the instructions for your version.

To uninstall the Fortify Analysis Plugin:

- 1. Start IntelliJ IDEA or Android Studio.
- 2. Open the Settings dialog box as follows:
  - On Windows or Linux, select File > Settings.
  - On macOS, select <IDE\_Name> > Preferences.
- 3. On the left, select **Plugins**.
- 4. From the installed **Plugins** list, select **Fortify Analysis**.
- 5. Select Uninstall.

# **Fortify Security Content**

Micro Focus Fortify Static Code Analyzer uses a knowledge base of rules to enforce secure coding standards applicable to the codebase for static analysis. Fortify Security Content (security content) consists of Secure Coding Rulepacks and external metadata:

- Secure Coding Rulepacks describe general secure coding idioms for popular languages and public APIs
- External metadata includes mappings from the Fortify categories to alternative categories (such as CWE, OWASP Top 10, and PCI)

Fortify provides the ability to write custom rules that add to the functionality of Fortify Static Code Analyzer and the Secure Coding Rulepacks. For example, you might need to enforce proprietary security guidelines or analyze a project that uses third-party libraries or other pre-compiled binaries that are not already covered by the Secure Coding Rulepacks. You can also customize the external metadata to map Fortify issues to different taxonomies, such as internal application security standards or additional compliance obligations. For instructions on how to create your own custom rules or custom external metadata, see the *Micro Focus Fortify Static Code Analyzer Custom Rules Guide*.

Fortify strongly recommends that you periodically update the security content.

#### **Updating Fortify Security Content**

To update the security content:

- 1. Open a command prompt, and then navigate to the <sca\_install\_dir>/bin directory.
- 2. Do one of the following:
  - To download and update security content from the Rulepack update server, type either fortifyupdate.cmd (on a Windows system) or fortifyupdate (on a non-Windows system).
     If your network uses a proxy server to reach the Rulepack update server, see "Updating Fortify Security Content on a Network that uses a Proxy Server" below.
  - To update the security content from a local ZIP file that contains archived security content, type either fortifyupdate.cmd -import <*zip\_file>* (on a Windows system) or fortifyupdate -import <*zip\_file>* (on a non-Windows system).

# Updating Fortify Security Content on a Network that uses a Proxy Server

If your network uses a proxy server to reach the Rulepack update server, you must use the scapostinstall utility to specify the proxy server.

To specify a proxy for the Rulepack update server and download the latest security content:

- 1. Open a command window, and then navigate to the <sca\_install\_dir>/bin directory.
- 2. At the command prompt, type scapostinstall.
- 3. Type 2 to select Settings.
- 4. Type 2 to select Fortify Update.
- 5. Type 2 to select Proxy Server Host, and then type the name of the proxy server.
- 6. Type 3 to select Proxy Server Port, and then type the proxy server port number.
- 7. (Optional) You can also specify the proxy server user name (option 4) and password (option 5).
- 8. Type q to close scapostinstall.
- 9. At the command prompt, type either fortifyupdate.cmd (on a Windows system) or fortifyupdate (on a non-Windows system).

# About Analyzing the Source Code

A security analysis with Micro Focus Fortify Static Code Analyzer includes the following phases:

- Translate the source code into intermediate files
- Scan the intermediate files to complete the security analysis

There are two ways to analyze your source code:

• Use the locally installed Fortify Static Code Analyzer to perform the entire analysis (translation and scan phases). For information about how to configure and run the analysis locally, see "About Scanning Locally" below.

To view the analysis results, upload the analysis results to a Micro Focus Fortify Software Security Center server by doing either of the following:

- Automatically upload your changes each time you scan your project (see "Synchronizing with Fortify Software Security Center" on page 18).
- Manually upload the analysis results (see "Uploading Analysis Results to Fortify Software Security Center" on page 31).

Note: You can also open the analysis results (FPR) file in Fortify Audit Workbench

• Use Micro Focus Fortify ScanCentral SAST to perform the entire analysis (translation and scan phases) or only the scan phase. For information about how to configure and run the analysis using Fortify ScanCentral SAST, see "About Scanning with Fortify ScanCentral SAST" on page 22

**Note:** If you use Fortify ScanCentral SAST to perform only the scan phase, then the Fortify Analysis Plugin performs the translation phase using the locally installed Fortify Static Code Analyzer.

To view the analysis results, configure the Fortify Analysis Plugin to upload the analysis results to a Fortify Software Security Center server. Alternatively, you can use the provided job token in the Fortify ScanCentral SAST command-line interface to retrieve the analysis results (FPR) file (see the *Micro Focus Fortify ScanCentral SAST Installation, Configuration, and Usage Guide*). You can then open the analysis results file in Fortify Audit Workbench.

After you upload the analysis results to Fortify Software Security Center, you can use the Fortify Remediation Plugin to view them in IntelliJ or Android Studio (see "Using the Fortify Remediation Plugin" on page 33).

# About Scanning Locally

This section describes how to perform a scan of your source code on the local system. In the analysis configuration, you can specify how much memory to use during the scans, the SQL type, select the security content you want to use, whether you want to scan in quick scan mode, and other advanced scanning options. You can also configure synchronizing the analysis results with Micro Focus Fortify Software Security Center.

Fortify strongly recommends that you periodically update the security content, which contains Secure Coding Rulepacks and external metadata. For information about how to update the security content, see "Updating Fortify Security Content" on page 13.

#### **Setting Memory for Code Analysis**

If you plan to analyze large projects, and you want to make sure you do not run out of memory during analysis, consider increasing the amount of memory that Micro Focus Fortify Static Code Analyzer uses for scanning.

To specify the amount of memory that Fortify Static Code Analyzer uses to scan a project:

1. Select Fortify > Analysis Settings.

The Fortify Analysis Settings dialog box opens to the **Analysis Configuration** tab.

2. Under Scan Configuration, in the Memory (MB) box, type an integer.

If no other memory-intensive processes are running, Fortify recommends that you allocate no more than two thirds of the available physical memory.

**Note:** The Fortify Analysis Plugin warns you if you specify more memory than is physically available to applications on your system.

3. Click OK.

#### Setting the Query Language Type

By default, the Fortify Analysis Plugin treats SQL files as though they use the T-SQL procedural language on Windows systems and PL/SQL on other platforms. (Micro Focus Fortify Static Code Analyzer determines the SQL type setting by the com.fortify.sca.fileextensions.sql property in the fortify-sca.properties file.)

To set the procedural language for analysis:

1. Select Fortify > Analysis Settings.

The Fortify Analysis Settings dialog box opens to the **Analysis Configuration** tab.

- 2. Under Scan Configuration, from the SQL type list, select TSQL or PLSQL.
- 3. Click **OK**.

#### Selecting the Fortify Security Content to Apply During Analysis

By default, the Fortify Analysis Plugin uses all available security content to analyze projects. You can narrow the focus of what the Fortify Analysis Plugin looks for during a scan by selecting the security content that it uses to analyze your project.

To specify the security content used to analyze a project:

#### 1. Select Fortify > Analysis Settings.

The Fortify Analysis Settings dialog box opens to the **Analysis Configuration** tab.

- 2. Under Security Content, clear the Use all installed security content check box.
- 3. In the **Installed Fortify Security Content** list, select the check boxes for the rules to apply during the scan.
- 4. If you have custom security content installed, in the **Installed Custom Security Content** list, select the check boxes for the custom security content you want to apply during the scan.
- 5. Click **OK**.

#### Using Quick Scan Mode

Quick scan mode provides a way to quickly scan your projects for critical- and high-priority issues. Fortify Static Code Analyzer performs the scan faster by reducing the depth of the analysis and applying the Quick View filter set. Quick scan settings are configurable. For more details about the configuration of quick scan mode, see the *Micro Focus Fortify Static Code Analyzer User Guide*.

Quick scans are a great way to get many applications through an assessment so that you can quickly find issues and begin remediation. The performance improvement you get depends on the complexity and size of the application. Although the scan is faster than a full scan, it does not provide as robust a result set. Other issues that a quick scan cannot detect might exist in your application. Fortify recommends that you run full scans whenever possible.

**Note:** By default, Fortify Software Security Center does not permit you to upload scans performed in quick scan mode. However, you can configure your Fortify Software Security Center application version so that uploaded audit projects scanned in quick scan mode are processed. For more information, see analysis results processing rules in the *Micro Focus Fortify Software Security Center User Guide*.

To enable quick scan mode:

- 1. Select Fortify > Analysis Settings.
- 2. Select the **Advanced Options** tab.
- 3. Select the Enable quick scan mode check box.
- 4. Click **OK**.

#### **Excluding Dependent Modules from Analysis**

By default, the Fortify Analysis Plugin includes all source files from dependent modules in scans. Although you can scan individual modules, analysis results are more accurate if you scan an entire project together.

To exclude dependent or nested modules from analysis:

- 1. Select Fortify > Analysis Settings.
- 2. Select the **Advanced Options** tab.
- 3. Clear the Scan resources in dependent modules check box.
- 4. Click OK.

#### Specifying Additional Fortify Static Code Analyzer Options

To specify additional Micro Focus Fortify Static Code Analyzer options:

- 1. Select Fortify > Analysis Settings.
- 2. Select the Advanced Options tab.

| Fortify Analysis Settings |                  |                     | ×                              |
|---------------------------|------------------|---------------------|--------------------------------|
| Analysis Configuration    | Advanced Options | Synchronize Options | ScanCentral SAST Configuration |
| Use additional SCA o      | ptions           |                     |                                |
| Translate:                |                  |                     |                                |
| Scan:                     |                  |                     |                                |
|                           |                  |                     |                                |
| Local Scan Options        |                  |                     |                                |
| Enable quick scan m       | node             |                     |                                |
| Scan resources in de      | ependent modules |                     |                                |
| Output results to:        |                  |                     | <b>5</b>                       |
| Preview SCA Comm          | ands             |                     |                                |
|                           |                  |                     |                                |
|                           |                  |                     | OK Cancel                      |

- 3. Select the **Use additional SCA options** check box.
- 4. In the **Translate** and **Scan** boxes, type command-line options for the translation and scan phases, respectively.

For example, if you include the -verbose command-line option, the Fortify Analysis Plugin sends detailed status messages to the console during the analysis. For information about the available command-line options and syntax, see the *Micro Focus Fortify Static Code Analyzer User Guide*.

5. To change the output location for your analysis results, click **Browse** to the right of the **Output results to** box, and then, in the Select output directory dialog box, specify the directory in which to save the results.

By default, the analysis results are saved in the source project folder.

- 6. (Optional) Click **Preview SCA Commands** to see the Fortify Static Code Analyzer command-line options to be used in the analysis.
- 7. Click **OK**.

#### Synchronizing with Fortify Software Security Center

You can automatically upload your changes to an application version on Micro Focus Fortify Software Security Center each time you scan your local project. This synchronization helps facilitate collaborative auditing and enables you to synchronize any source code changes each time you rescan the project.

**Note:** Automatic synchronization requires that you specify an application version that already exists in Fortify Software Security Center. If the application version does not exist in Fortify Software Security Center, you must first create it. For instructions, see the *Micro Focus Fortify Software Security Center User Guide*.

To enable synchronization with Fortify Software Security Center:

- 1. Open your IntelliJ IDEA or Android Studio project.
- 2. From the menu bar, select **Fortify > Analysis Settings**.
- 3. Select the **Synchronize Options** tab.
- 4. In the **Server URL** box, specify the URL for your Fortify Software Security Center server (for example, http://my.domain.com:8080/ssc).
- 5. If required, specify a proxy server and port number.
- 6. Select the **Synchronize project with server** check box.
- 7. Click **OK**.

#### **Scanning Projects Locally**

This topic describes how to use the Fortify Analysis Plugin to analyze your Java source code using the locally installed Micro Focus Fortify Static Code Analyzer to uncover security vulnerabilities.

**Note:** Fortify strongly recommends that you periodically update the security content, which contains Rulepacks and external metadata. For information about how to update security content, see "Updating Fortify Security Content" on page 13.

**Note:** If your project is an Android Gradle project, build the release target for the project so that the final project artifacts are generated before the scan. Doing this provides more accurate analysis results. You can either build the release target manually, before you start the scan, or later, as described in the following procedure.

To scan a project on the local system:

- 1. Do one of the following:
  - Select Fortify > Analyze Project.
  - Right-click a module, and then select **Analyze Module** from the context menu.

**Note:** If your project is an Android Gradle project, the plugin prompts you to build the release target for the project so that the final project artifacts are generated. In the Rebuild the release

target dialog box, click **Yes**.

The Fortify Static Code Analyzer scan starts. The progress bar at the bottom of the window displays the progress of events during the scan. After the scan is completed, the Fortify Analysis Plugin saves the resulting Fortify Project Results (FPR) file. By default, the analysis results are saved in the source project folder. You can specify a different output location prior to a scan (see "Specifying Additional Fortify Static Code Analyzer Options" on page 17).

- 2. If your analysis settings are configured to synchronize with Micro Focus Fortify Software Security Center:
  - a. If prompted to login to Fortify Software Security Center:
    - i. If you have not already configured the URL for Fortify Software Security Center, type the server URL in the **SSC URL** box.
    - ii. From the **Login method** menu, select the login method set up for you on Fortify Software Security Center.
    - iii. Depending on the selected login method, follow the procedure described in the following table.

| Login Method         | Procedure                                                                                                    |
|----------------------|----------------------------------------------------------------------------------------------------|
| Username/Password    | Type your Fortify Software Security Center user name and password.                                                                                                    |
| Authentication Token | Specify the decoded value of a Fortify Software Security<br>Center authentication token of type<br>ToolsConnectToken.                                                                     |
|                      | <b>Note:</b> For instructions about how to create an authentication token from Fortify Software Security Center, see the <i>Micro Focus Fortify Software Security Center User Guide</i> . |

b. Select the application version that corresponds to your IntelliJ or Android Studio project, and then click **OK**.

If you have disabled synchronize project with Fortify Software Security Center, you can configure the connection later, and then upload the analysis results (see "Uploading Analysis Results to Fortify Software Security Center" on page 31).

#### Performing an Advanced Local Scan

Use the advanced scan to change the analysis options from those configured in the analysis settings and perform a local scan for a specific project. Use the advanced scan to translate and analyze Java projects that have source code in multiple directories, have special translation or build conditions, or have files that you want to exclude from the project. To perform an advanced scan:

#### 1. Select Fortify > Advanced Scan.

The Advanced Scan wizard automatically includes all source files configured in IntelliJ or Android Studio.

| Advanced Scan                                                      | ×                                                |
|--------------------------------------------------------------------|--------------------------------------------------|
| Module content roots and class path are shown in the tree below. S | ource files also can be added to the class path. |
| Translation Type:                                                  | ◉ Local ◯ Remote                                 |
| webgoat-parent ×                                                   |                                                  |
| > WebGoat-7.1<br>Class Path<br>Java version: 11 V                  |                                                  |
| Build ID: webgoat-parent                                           |                                                  |
| Output path: C:\Users\jsmith\Documents\MyProjects\webgoat-pa       | arent.fpr 📂                                      |
| Enable Quick Scan mode                                             |                                                  |
|                                                                    | Previous <u>N</u> ext Cancel                     |

When you scan several modules, the wizard displays several tabs, one for each module. All modules are translated separately but analyzed together. If you want to exclude a module, close its tab.

**Note:** The **Translation Type** and **Scan Type** options are unavailable when Fortify ScanCentral SAST upload is not enabled. To run an advanced scan with Fortify ScanCentral SAST, see "Performing an Advanced Scan with Fortify ScanCentral SAST" on page 27.

- 2. To exclude files or directories that contain, for example, test source code, right-click the file or directory, and then select **Exclude**.
- 3. The Fortify Analysis Plugin automatically detects the class path from the IntelliJ or Android Studio project settings. To add folders that the plugin has not detected as in the class path, right-click a build directory, and then select **Add to ClassPath**.
- 4. From the **Java version** list, select the Java version for the project.
- 5. In the **Build ID** box, type the build ID.

The project name is the default build ID with unacceptable file system symbols escaped.

- 6. To specify a different output file path than the default, in the **Output path** box, type the path and file name for the Fortify Project Results (FPR) file that Micro Focus Fortify Static Code Analyzer will generate.
- 7. To perform a quick scan, select the **Enable Quick Scan mode** check box.

For information about quick scans, see "Using Quick Scan Mode" on page 16.

#### 8. Click **Next**.

A preview of the Fortify Static Code Analyzer command-line options to be used in the analysis is displayed.

| C Enable clean                                                                                                    |                          |
|----------------------------------------------------------------------------------------------------|--------------------------|
| Enable clean                                                                                                    |                          |
| "-b"                                                                                                    |                          |
| "webgoat-parent"                                                                                                    |                          |
| "-clean"                                                                                                    |                          |
| Enable translation for webgoat-parent                                                                                 |                          |
| "-b"                                                                                                    |                          |
| "webgoat-parent"                                                                                                    |                          |
| "-machine-output"                                                                                                    |                          |
| "-build-label"                                                                                                    |                          |
|                                                                                                    |                          |
| "webgoat-parent"                                                                                                    |                          |
| "webgoat-parent"<br>"-source"                                                                                         |                          |
|                                                                                                    |                          |
| "-source"                                                                                                    |                          |
| "-source"<br>"11"<br>"G-/Ugers/                                                                                       |                          |
| "-source"<br>"11"                                                                                                    |                          |
| "-source"<br>"11"<br>"G-/Users/"                                                                                      |                          |
| "-source"<br>"11"<br>"G-/Users/"                                                                                      |                          |
| "-source"<br>"11"<br>"C·/Users/<br>"                                                                                  |                          |
| "-source"<br>"11"<br>"G-/Users/                                                                                       |                          |
| "-source"<br>"11"<br>"G-/Ugers/<br>Enable scan<br>"-b"<br>"webgoat-parent"<br>"-machine-output"                       |                          |
| "-source"<br>"11"<br>"C./Users/<br>Enable scan<br>"-b"<br>"webgoat-parent"<br>"-machine-output"<br>"-format"          |                          |
| "-source"<br>"11"<br>"G-/Ugers/<br>Enable scan<br>"-b"<br>"webgoat-parent"<br>"-machine-output"<br>"-format"<br>"fpr" |                          |
| <pre>"-source" "11" "G-/Ugers/" "Enable scan "-b" "webgoat-parent" "-machine-output" "-format" "fpr" "-f"</pre>       |                          |
| "-source"<br>"11"<br>"C-/Users/                                                                                       | ects\webgoat-parent.fpr" |

The analysis process includes the following phases:

- During the *clean* phase, Fortify Static Code Analyzer removes files from a previous translation of the project.
- During the *translation* phase, you can see one translation section for each of the selected modules. You can modify the class path and all build parameters for each module separately. Fortify Static Code Analyzer translates source code identified in the previous screen into an intermediate format associated with the build ID. (The build ID is typically the project name.)
- During the *scan* phase, Fortify Static Code Analyzer analyzes the source files identified during the translation phase and generates analysis results in the FPR format.

Any additional Fortify Static Code Analyzer options configured on the **Advanced Options** tab in analysis settings are shown here. You can modify any of the Fortify Static Code Analyzer options. For information about the available command-line options, see the *Micro Focus Fortify Static Code Analyzer User Guide*.

9. (Optional) To skip an analysis phase, clear the **Enable clean**, **Enable translation**, or **Enable scan** check box.

For example, if the security content has changed but the project has not changed, you might want to disable the **translation** phase so that Fortify Static Code Analyzer scans the project without retranslating.

10. Click Finish.

# About Scanning with Fortify ScanCentral SAST

This topic describes the requirements for using Micro Focus Fortify ScanCentral SAST to analyze your code and to upload the analysis results to Micro Focus Fortify Software Security Center. For instructions about how to configure the Fortify ScanCentral SAST options, see "Configuring Fortify ScanCentral SAST Options" on the next page.

With Fortify ScanCentral SAST, you can either:

- Perform the entire analysis (translation and scan) with Fortify ScanCentral SAST
- Perform the translation locally and then automatically upload the translated project to Fortify ScanCentral SAST for the scan phase

You must translate the project or solution locally if it uses a language that Fortify ScanCentral SAST does not support for remote translation. For a list of supported languages, see the *Micro Focus Fortify Software System Requirements* document.

Make sure that the Fortify Security Content version on the local system is the same as the version on the Fortify ScanCentral sensor. Fortify strongly recommends that you periodically update the security content. For information about how to update the security content locally, see "Updating Fortify Security Content" on page 13. Use the fortifyupdate utility to update security content on the ScanCentral sensor (see the *Micro Focus Fortify Static Code Analyzer User Guide*).

To analyze your code with Fortify ScanCentral SAST, you need the following:

- A properly configured Fortify ScanCentral SAST installation. For more information, see the Micro Focus Fortify ScanCentral SAST Installation, Configuration, and Usage Guide.
- To connect to Fortify ScanCentral SAST, you need either:
  - A ScanCentral Controller URL

**Important!** If the ScanCentral Controller uses an SSL connection from an internal certificate authority or a self-signed certificate, you must import the certificate into the Java Keystore for Fortify Static Code Analyzer (in <sca\_install\_dir>/jre/lib/security) and for the IDE. For more information, see the Micro Focus Fortify ScanCentral SAST Installation, Configuration, and Usage Guide.

A Fortify Software Security Center URL and an authentication token of type ToolsConnectToken
 To configure the Fortify Software Security Center URL

To configure the Fortify Software Security Center URL, see "Synchronizing with Fortify Software Security Center" on page 18.

**Important!** If the Fortify Software Security Center uses an SSL connection from an internal certificate authority or a self-signed certificate, you must import the certificate into the Java

Keystore for Fortify Static Code Analyzer (in <*sca\_install\_dir>*/jre/lib/security) and for the IDE. For more information, see the *Micro Focus Fortify Software Security Center User Guide*.

To send the analysis results to a Fortify Software Security Center server, you need the following:

• A Fortify Software Security Center URL or a ScanCentral Controller that is integrated with a Fortify Software Security Center server.

**Note:** Fortify recommends that the Fortify Software Security Center URL configured in the analysis settings (Synchronize Options) is the same as the Fortify Software Security Center server integrated with the ScanCentral Controller.

- A Fortify Software Security Center authentication token of type ToolsConnectToken For instructions on how to create an authentication token, see the *Micro Focus Fortify Software Security Center User Guide*.
- An application version that exists in Fortify Software Security Center
- Permission to access the application and application version to which you want to upload

#### **Configuring Fortify ScanCentral SAST Options**

This topic describes how to configure the default Micro Focus Fortify ScanCentral SAST options to use when you submit a project for analysis. You can specify the translation type (local or remote), the SCA translation and scan options, the sensor pool selection, and whether to upload analysis results to Micro Focus Fortify Software Security Center.

To configure the Fortify ScanCentral SAST options:

- 1. Select Fortify > Analysis Settings.
- 2. Select the ScanCentral SAST Configuration tab.

3. Select Enable ScanCentral SAST upload.

| Fortify Analysis Settings       |                      |                     |                | :                |
|---------------------------------|----------------------|---------------------|----------------|------------------|
| Analysis Configuration          | Advanced Options     | Synchronize Options | ScanCentral SA | ST Configuration |
| Enable ScanCentral S            | AST upload           |                     |                |                  |
| Use Controller URL              | O Get Controller URL | from SSC            | T              | est connection   |
| Controller URL:                 |                      |                     |                |                  |
| Send scan results to            | SSC                  |                     |                |                  |
| Token:                          |                      |                     |                |                  |
| Default translation type:       |                      |                     |                |                  |
| Local                           |                      |                     |                |                  |
| ○ Remote                        |                      |                     |                |                  |
| Sensor pool:                    |                      |                     |                |                  |
| <ul> <li>Use default</li> </ul> |                      |                     |                |                  |
| Select before upload            |                      |                     |                |                  |
| Notification email:             |                      |                     |                |                  |
|                                 |                      |                     |                |                  |
|                                 |                      |                     | O              | Cancel           |

- 4. To specify how to connect to Fortify ScanCentral SAST, do one of the following:
  - Select **Use Controller URL**, and then in the **Controller URL** box, type the URL for the ScanCentral Controller.

Example: https://<controller\_host>:<port>/scancentral-ctrl

**Tip:** Click **Test connection** to confirm that the URL is valid, and the Controller is accessible.

• Select Get Controller URL from SSC, and then in the Token box, paste the decoded token value for an authentication token of type ToolsConnectToken.

Make sure you that have the Fortify Software Security Center URL that is associated with the ScanCentral Controller provided on the **Synchronize Options** tab (see "Synchronizing with Fortify Software Security Center" on page 18).

**Tip:** Click **Test connection** to confirm that the URL and token is valid, and the server is accessible.

- 5. To upload the analysis results to Fortify Software Security Center, select the **Send scan results to SSC** check box.
  - In the **Token** box, paste the decoded token value for an authentication token of type ToolsConnectToken.

Note: If you connect to Fortify ScanCentral SAST using a Controller URL, analysis results

are uploaded to the Fortify Software Security Center server specifically integrated with the ScanCentral Controller.

- 6. Under **Default translation type**, specify where to run the translation phase of the analysis by selecting one of the following:
  - **Local**—Run the translation phase on the local system and the scan phase with Fortify ScanCentral SAST.
  - **Remote**—Run the entire analysis with Fortify ScanCentral SAST.
- 7. Under **Sensor pool**, specify whether to use the default sensor pool or to be provided a list of sensor pools to choose from when you a Fortify ScanCentral SAST scan.
- 8. (Optional) In the **Notification email** box, type an email address for job status notification.
- 9. (Optional) To specify Micro Focus Fortify Static Code Analyzer command-line options for the translation or scan phase:
  - a. Select the **Advanced Options** tab.
  - b. Select the **Use additional SCA options** check box and type Fortify Static Code Analyzer command-line options for the translation or scan phase.

For detailed information about the available Fortify Static Code Analyzer options and the proper syntax, see the *Micro Focus Fortify Static Code Analyzer User Guide*.

10. Click **OK** to save the configuration.

#### Scanning Projects with Fortify ScanCentral SAST

Before you can scan your project with Fortify ScanCentral SAST, you must configure the Fortify ScanCentral SAST options as described in "Configuring Fortify ScanCentral SAST Options" on page 23. If you want to override the default Fortify ScanCentral SAST options for a specific project, use the Advanced Scan wizard ("Performing an Advanced Scan with Fortify ScanCentral SAST" on the next page.

To scan a project with Fortify ScanCentral SAST:

- 1. Select Fortify > Analyze Project with ScanCentral.
- 2. If prompted, select the application version where you want to upload the analysis results, and then click **OK**.

| Select Software Security Center Applicat | tion Version | ×      |
|------------------------------------------|--------------|--------|
| ✓ 	☐ Bill Payment Processor              |              |        |
| 🖹 1.1                                    |              |        |
| Logistics                                |              |        |
| 1.3                                      |              |        |
| 2.5                                      |              |        |
| ✓                                        |              |        |
| 🗎 1.0                                    |              |        |
| Web application                          |              | - 11   |
| 🖹 1.0                                    |              |        |
|                                          | ОК           | Cancel |

3. If prompted, select a sensor pool from the Select Sensor Pool dialog box, and then click **OK**.

**Note:** The following Select Sensor Pool dialog box contains sample sensor pool names.

| Select Sensor Pool | ×         |
|--------------------|-----------|
| Default Pool       |           |
| Complex            |           |
| Large              |           |
| Small-Med          |           |
| TeamABC            |           |
| TeamXYZ            |           |
|                    |           |
|                    |           |
|                    | OK Cancel |

To view the analysis results, you can either:

• Copy the provided job token and use it in the Fortify ScanCentral SAST command-line interface to check the status and retrieve the analysis results (see the *Micro Focus Fortify ScanCentral SAST Installation, Configuration, and Usage Guide*). You can then open the analysis results (FPR) file in Fortify Audit Workbench.

**Tip:** If you need to retrieve the job token, you can find it in the Fortify ScanCentral SAST log file. The default log file locations are listed in "Locating Analysis Plugin Log Files" on page 32.

• If you uploaded the analysis results to Fortify Software Security Center, you can check the status of the job (and view the analysis results) on the Fortify Software Security Center server. After the scan is complete, you can use the Fortify Remediation Plugin to view the analysis results in IntelliJ or Android Studio (see "Using the Fortify Remediation Plugin" on page 33).

#### Performing an Advanced Scan with Fortify ScanCentral SAST

Use the Advanced Scan wizard to change the analysis options for a specific project from those configured in the analysis settings. Make sure that you have enabled Fortify ScanCentral SAST upload (see "Configuring Fortify ScanCentral SAST Options" on page 23).

**Important!** If you want to upload the analysis results to Fortify Software Security Center, make sure that you have specified an authentication token in the Fortify ScanCentral SAST configuration. For more information, see "Configuring Fortify ScanCentral SAST Options" on page 23.

To perform an advanced scan using Fortify ScanCentral SAST:

1. Select Fortify > Advanced Scan.

The Advanced Scan wizard automatically includes all source files configured in IntelliJ or Android Studio.

|                                                                  |                                       | ~             |
|------------------------------------------------------------------|---------------------------------------|---------------|
| 2 Advanced Scan                                                  |                                       | ×             |
| Module content roots and class path are shown in the tree below. | Source files also can be added to the | e class path. |
| Translation Type:      O Local O Remote Scan Type:               | ● Local ○ Remote                      |               |
| webgoat-parent ×                                                 |                                       |               |
| WebGoat-7.1<br>Class Path                                        |                                       |               |
| Java version: 11 $\vee$                                          |                                       |               |
| Build ID: webgoat-parent                                         |                                       |               |
| Output path: C:\Users\jsmith\Documents\MyProjects\webgoat-p      | parent.fpr                            | 5             |
| Enable Quick Scan mode                                           |                                       |               |
|                                                                  | Previous <u>N</u> ext                 | Cancel        |

When you scan several modules, the wizard displays a tab for each module. All modules are translated separately but analyzed together. To exclude a module, close its tab.

**Note:** The following options are only available for analysis performed entirely on a local system: **Java version**, **Build ID**, **Output path**, and **Enable Quick Scan mode**. You can ignore these options for analysis with Fortify ScanCentral SAST.

- 2. Specify where you want to run the translation and scan phases of the analysis by doing one of the following:
  - To run the translation phase on the local system and the scan phase with Fortify ScanCentral SAST, select Local for Translation Type and Remote for Scan Type.
  - To run the entire analysis with Fortify ScanCentral SAST, select **Remote** for **Translation Type**.

Note: When you select **Remote** for **Translation Type**, then **Scan Type** is automatically set to **Remote**.

 To run the entire analysis on the local system, select Local for both Translation Type and Scan Type. Skip the rest of this procedure and see "Performing an Advanced Local Scan" on page 19.

**Note:** If all the **Translation Type** options are disabled and you want to use Fortify ScanCentral SAST for any part of the analysis, you must first enable Fortify ScanCentral SAST upload (see "Configuring Fortify ScanCentral SAST Options" on page 23).

3. To exclude files or directories that contain, for example, test source code, right-click the file or directory, and then select **Exclude**.

- 4. The Fortify Analysis Plugin automatically detects the class path from the IntelliJ or Android Studio project settings. To add folders that the plugin has not detected in the class path, right-click a build directory and select **Add to ClassPath**.
- 5. Click **Next**.

| Advanced Scan                     |                      |          |      | ×       |
|-----------------------------------|----------------------|----------|------|---------|
| Select application version and se | nsor pool.           |          |      |         |
| Send scan results to SSC          |                      |          |      |         |
| Select application version        | Application Version: |          |      |         |
| Sensor Pool:                      |                      |          |      | Refresh |
| Default Pool                      |                      |          |      |         |
| Complex                           |                      |          |      |         |
| Large                             |                      |          |      |         |
| Small-Med                         |                      |          |      |         |
| TeamABC                           |                      |          |      |         |
| TeamXYZ                           |                      |          |      |         |
|                                   |                      |          |      |         |
|                                   |                      | Previous | Next | Cancel  |

- 6. To upload the analysis results to Fortify Software Security Center, select the **Send scan results to SSC** check box and do the following:
  - a. Click Select application version.

| 'n | Select Software Security Center Application Version | ×      |
|----|-----------------------------------------------------|--------|
|    | <ul> <li>Bill Payment Processor</li> </ul>          |        |
|    | <ul> <li>1.1</li> <li>Cogistics</li> </ul>          |        |
|    | <ul> <li>1.3</li> <li>2.5</li> </ul>                |        |
|    | V 🗖 RWI                                             |        |
|    | <ul> <li>1.0</li> <li>Web application</li> </ul>    |        |
|    | ∎ 1.0                                               |        |
|    | OK                                                  | Cancel |

- b. Select the application version where you want to upload the analysis results, and then click **OK**.
- 7. From the **Sensor Pool** list, select a sensor pool.

#### 8. Click **Next**.

A preview of the Fortify Static Code Analyzer and Fortify ScanCentral SAST command-line options to be used in the analysis is displayed.

The following image shows an example of a local translation and remote scan preview.

| Advanced Scan                                                                                              |                        |
|----------------------------------------------------------------------------------------------------|------------------------|
| ☑ Enable clean                                                                                             |                        |
| "-b"<br>"eightball_basic"<br>"-clean"                                                                      |                        |
| Enable translation for eightball_basic                                                                     |                        |
| "-b"<br>"eightball_basic"<br>"-machine-output"<br>"-build-label"<br>"eightball_basic"<br>"-source"<br>"11" |                        |
| ]፤<br>☑ Enable ScanCentral SAST scan                                                                       | EightBall.java"        |
| "-url"<br>"<br>"start"<br>"-pool"                                                                          | /scancentral-ctrl"     |
| "00000000-0000-0000-0000-0000000000002"<br>"-b"<br>"eightball_basic"                                       |                        |
| "-scan"                                                                                                    |                        |
|                                                                                                    | Previous Finish Cancel |

The preview shows the commands-lines for the following phases:

- (Local translation only) During the *clean* phase, Fortify Static Code Analyzer removes files from a previous translation of the project.
- (Local translation only) During the *translation* phase, you can see one translation section for each selected module. You can modify the class path and build parameters for each module individually. Fortify Static Code Analyzer translates source code identified in the previous screen into an intermediate format associated with the build ID. (The build ID is typically the project name.)

Any additional SCA translation options configured on the **Advanced Options** tab in the analysis settings are shown here. You can modify any of the Fortify Static Code Analyzer options. For information about the available command-line options, see the *Micro Focus Fortify Static Code Analyzer User Guide*.

- The Fortify Analysis Plugin uses the Fortify ScanCentral SAST start command to start a remote scan. You cannot modify this command.
- 9. (Optional) To skip an analysis phase, clear the **Enable clean**, or **Enable translation for <proj\_ name>** check box.
- 10. Click **Finish**.

# Uploading Analysis Results to Fortify Software Security Center

You can manually upload analysis results to Micro Focus Fortify Software Security Center any time after a local analysis is completed. However, before you do, a corresponding application version must already exist in Fortify Software Security Center.

**Note:** By default, Fortify Software Security Center does not permit you to upload scans performed in quick scan mode. However, you can configure your Fortify Software Security Center application version so that uploaded audit projects scanned in quick scan mode are processed. For more information, see analysis results processing rules in the *Micro Focus Fortify Software Security Center User Guide*.

To upload analysis results to Fortify Software Security Center:

1. Make sure that you have a generated FPR file in the default location (the source project folder) or the location configured in the analysis settings (see step 6 in "Specifying Additional Fortify Static Code Analyzer Options" on page 17).

The FPR file must already exist.

2. From the IntelliJ or Android Studio menu bar, select Fortify > Upload Results to Software Security Center.

The Software Security Center Credentials dialog box opens.

- 3. If prompted to login to Fortify Software Security Center:
  - a. If you have not already configured the URL for Fortify Software Security Center, type the server URL in the **SSC URL** box.
  - b. From the **Login method** menu, select the login method set up for you on Fortify Software Security Center.
  - c. Depending on the selected login method, follow the procedure described in the following table.

| Login Method         | Procedure                                                                                                    |
|----------------------|----------------------------------------------------------------------------------------------------|
| Username/Password    | Type your Fortify Software Security Center user name and password.                                                 |
| Authentication Token | Specify the decoded value of a Fortify Software Security<br>Center authentication token of type ToolsConnectToken. |

| Login Method | Procedure                                                                                                    |  |
|--------------|----------------------------------------------------------------------------------------------------|--|
|              | <b>Note:</b> For instructions about how to create an authentication token from Fortify Software Security Center, see the <i>Micro Focus Fortify Software Security Center User Guide</i> . |  |

4. Select the Fortify Software Security Center application version that corresponds to your IntelliJ or Android Studio project, and then click **OK**.

You can now open the application and view the analysis results from Fortify Software Security Center or from the Fortify Remediation Plugin. For information about how to view and work with analysis results in Fortify Software Security Center, see the *Micro Focus Fortify Software Security Center User Guide*. For information about how to view and work with analysis results from IntelliJ or Android Studio, see "Using the Fortify Remediation Plugin" on page 33.

# Locating Analysis Plugin Log Files

For help diagnosing a problem with the Analysis Plugin, provide the log files to Micro Focus Fortify Customer Support. The default locations for the log files are:

- On Windows:
  - C:\Users\<username>\AppData\Local\Fortify\sca<version>\log
  - C:\Users\<username>\AppData\Local\Fortify\IntelliJAnalysis-<version>\log
  - C:\users\<username>\AppData\Local\Fortify\scancentral-<version>\log

This log file is only available if you analyze the code with Micro Focus Fortify ScanCentral SAST.

- On Linux and macOS:
  - <userhome>/.fortify/sca<version>/log
  - <userhome>/.fortify/IntelliJAnalysis-<version>/log
  - <userhome>/.fortify/scancentral-<version>/log

This log file is only available if you analyze the code with Fortify ScanCentral SAST.

# Chapter 3: Using the Fortify Remediation Plugin

This chapter describes how to install the Fortify Remediation Plugin, use it to view analysis results stored on Micro Focus Fortify Software Security Center and assign specific issues to the relevant developers. You can use the Fortify Remediation Plugin with IntelliJ IDEA, Android Studio, PyCharm, and WebStorm.

This section contains the following topics:

| About the Fortify Remediation Plugin Installation             |  |
|---------------------------------------------------------------|--|
| Opening Fortify Software Security Center Application Versions |  |
| Viewing Audit Results                                         |  |
| Viewing Issue Information                                     |  |
| Assigning Users to Issues                                     |  |
| Assigning Tags to Issues                                      |  |
| Adding Comments to Issues                                     |  |
| Customizing Issue Visibility                                  |  |
| Searching for Issues                                          |  |
| Locating Issues in your Source Code                           |  |
| Locating Remediation Plugin Log Files                         |  |
|                                                               |  |

#### About the Fortify Remediation Plugin Installation

You can install the Fortify Remediation Plugin on Windows, Linux, and macOS.

**Note:** You do not need to specify a Fortify license file for the Fortify Remediation Plugin. Only Micro Focus Fortify Software Security Center requires a license file.

#### Installing the Fortify Remediation Plugin

**Note:** These instructions describe a third-party product and might not match the specific, supported version you are using. See your product documentation for the instructions for your version.

To install the Fortify Remediation Plugin:

- 1. Open a project in the IDE.
- 2. Open the Settings dialog box as follows:
  - On Windows or Linux, select **File > Settings**.
  - On macOS, select <IDE\_Name> > Preferences.
- 3. In the left panel, select **Plugins**.
- 4. Select **Install Plugin from Disk**, and then locate and select Fortify\_IntelliJ\_Remediation\_ Plugin\_<version>.zip.

For Information about where to acquire the installation file, see the *Micro Focus Fortify Software System Requirements* document.

- 5. Click **OK**.
- 6. To activate the plugin, restart the IDE.

The menu bar now includes the **Fortify** menu.

#### Uninstalling the Fortify Remediation Plugin

**Note:** These instructions describe a third-party product and might not match the specific, supported version you are using. See your product documentation for the instructions for your version.

To uninstall the Fortify Remediation Plugin:

- 1. Start the IDE.
- 2. Open the Settings dialog box as follows:
  - On Windows or Linux, select **File > Settings**.
  - On macOS, select <IDE\_Name> > Preferences.
- 3. In the left panel, select **Plugins**.
- 4. From the **Plugins** list, select **Fortify Remediation**.
- 5. In the Fortify Remediation panel on the right, click Uninstall.
- 6. In the Fortify Remediation panel on the right, click Restart.

# Opening Fortify Software Security Center Application Versions

To use the Fortify Remediation Plugin, you must first connect to Micro Focus Fortify Software Security Center.

To connect to Fortify Software Security Center and open an application version in the Fortify Remediation Plugin:

- 1. Open a project in the IDE.
- 2. Select Fortify > Connect to Software Security Center.
- 3. If prompted to login to Fortify Software Security Center:
  - a. If you have not already configured the URL for Fortify Software Security Center, type the server URL in the **SSC URL** box.
  - b. From the **Login method** menu, select the login method set up for you on Fortify Software Security Center.
  - c. Depending on the selected login method, follow the procedure described in the following table.

| Login Method         | Procedure                                                                                                    |
|----------------------|----------------------------------------------------------------------------------------------------|
| Username/Password    | Type your Fortify Software Security Center user name and password.                                                                                                    |
| Authentication Token | Specify the decoded value of a Fortify Software Security<br>Center authentication token of type ToolsConnectToken.                                                                        |
|                      | <b>Note:</b> For instructions about how to create an authentication token from Fortify Software Security Center, see the <i>Micro Focus Fortify Software Security Center User Guide</i> . |

4. Select an application version to work with, and then click **OK**.

The Fortify Remediation Plugin downloads the audit results from the Fortify Software Security Center application version.

#### Viewing Audit Results

Audit projects in the Fortify Remediation Plugin provide the security-related issues associated with a specific application. Audit projects organize these issues into folders based on filters.

Folders contain logically defined sets of issues. For example, the **Critical** folder contains all critical issues for a project. Similarly, the **Low** folder contains all low-priority issues.

Filters determine which issues are visible. Filters are organized into distinct groups called filter sets. An issue template can contain definitions for multiple filter sets. You can use multiple filter sets in a project to quickly change issue sorting and visibility.

To remediate issues, the project you have open in the IDE must correspond to the application version you selected from Micro Focus Fortify Software Security Center when you connected to it from the Fortify Remediation Plugin. See "Opening Fortify Software Security Center Application Versions" on the previous page.

To update the audit results at any time with Fortify Software Security Center, click **Refresh** 

#### Grouping and Selecting Issues

When you connect to an application, the Fortify Remediation Plugin downloads the issues for that application version. Micro Focus Fortify Software Security Center provides several default folder types. Your view might be different, depending on whether your organization has created custom folders.

1. Click the **Change View Options** icon.

| Fortify                                                 |                    |
|---------------------------------------------------------|--------------------|
| Group By: Category 🔽 Issues for: lisa                   | ▼ Filter Set ►     |
| Critical (101) High (84) Medium (2) Low (663) All (850) | Issue Visibility • |

- 2. From **Filter Set**, select one of the following filter sets to apply to issues:
  - Select Security Auditor View to list all issues relevant to a security auditor.
  - Select **Quick View** to list only issues in the **Critical** folder (these have a potentially high impact and a high likelihood of occurring) and the **High** folder (these have a potentially high impact and a low likelihood of occurring).
- 3. From the **Group By** list, select a value to use to sort issues in all visible folders into groups.

The default grouping is **Category**. For more information, see "Grouping Issues" on the next page.

- 4. From the **Issues for** list, select one of the following:
  - <All Users>
  - Your Fortify Software Security Center user name.
  - Possibly additional Software Security Center user names
- 5. Click one of the following category tabs.
  - The **Critical** tab contains issues that have a high impact and a high likelihood of exploitation. Fortify recommends that you remediate critical issues immediately.
  - The **High** tab contains issues that have a high impact and a low likelihood of exploitation. Fortify recommends that you remediate high issues with the next patch release.
  - The **Medium** tab contains issues that a have low impact and a high likelihood of exploitation. Fortify recommends that you remediate medium issues as time permits.
  - The **Low** tab contains issues that have a low impact and a low likelihood of exploitation. Fortify recommends that you remediate low issues as time permits (your organization can customize this category).
  - The **All** tab contains all issues.
- 6. Select a folder to view the associated issues.

The available folders are based on your **Group By**, **Issues for**, and **Filter Set** selections. At the end of each folder name, enclosed in brackets, is the number of audited issues and the total number of

issues in the folder. For example, Command Injection - [1/3] indicates that one issue out of three categorized as Command Injection has been audited. After you select a folder, the plugin retrieves the appropriate issues from Fortify Software Security Center.

7. Select an issue to view.

#### **Grouping Issues**

The items visible in the navigation tree vary depending on the selected grouping option. The value you select from the **Group By** list sorts issues in all visible folders into subfolders.

To list all issues in a folder without any grouping, select **<none>**.

You can view issues using any of the Group By options, and you can create and edit customized groups. The Group By options enable you to group and view the issues in different ways. In practice, you will probably switch frequently between various groupings. The following table lists descriptions of the standard Group By options.

| Option                 | Description                                                                                                    |
|------------------------|----------------------------------------------------------------------------------------------------|
| Analysis               | Groups issues by the audit analysis, such as Suspicious, Exploitable, and Not an Issue.                                                                          |
| Analysis Type          | Groups issues by analyzer product, such as SCA, WEBINSPECT, and SECURITYSCOPE (WebInspect Agent).                                                                |
| Analyzer               | Groups issues by analyzer group, such as Control Flow, Data Flow,<br>Pentest, and Structural.                                                                    |
| App Defender Protected | Groups issues by whether Application Defender can protect the vulnerability category.                                                                            |
| Category               | Groups issues by vulnerability category. This is the default setting.                                                                                            |
| File Name              | Groups issues by file name.                                                                                                    |
| Fortify Priority Order | Groups issues as Critical, High, Medium, and Low based on the analyzer's combined values of impact and likelihood.                                               |
| Kingdom                | Groups issues by the Seven Pernicious Kingdoms classification.                                                                                                   |
| Manual                 | Groups issues by whether they were manually created by penetration<br>test tools, and not automatically produced by a web crawler such as<br>Fortify WebInspect. |
| New Issue              | Shows which issues are new since the last scan. For example, if you run a new scan, any issues that are new display in the tree under the <b>NEW</b>             |

| Option                                  | Description                                                                                                    |
|-----------------------------------------|----------------------------------------------------------------------------------------------------|
|                                         | group and the others are displayed in the <b>UPDATED</b> group. If removed issues are visible, issues not found in the latest scan are displayed in the <b>REMOVED</b> list.                                         |
| <metadata_listname></metadata_listname> | Groups issues using the alternative metadata external list names (for example, OWASP Top 10 <i><year></year></i> , CWE, PCI SSF <i><version></version></i> , STIG <i><version></version></i> , and others).          |
| Package                                 | Groups issues by package or namespace. Does not appear for projects for which this option is not applicable, such as C projects.                                                                                     |
| Sink                                    | Groups issues that share the same dataflow sink function.                                                                                                    |
| Source                                  | Groups issues that share the same dataflow source functions.                                                                                                    |
| Source File Type                        | Groups issues by source file types that Fortify Static Code Analyzer recognizes.                                                                                                    |
|                                         | <b>Note:</b> Issues in files with different file extensions that are the same source file type are grouped together (for example, issues in files with the extensions: html, htm, and xhtml are grouped under html). |
| Taint Flag                              | Groups issues by the taint flags that they contain.                                                                                                    |
| <none></none>                           | Displays a flat view without grouping.                                                                                                    |

## **Viewing Issue Information**

After you select an issue, the Fortify Remediation Plugin organizes issue-specific content and displays it on the **Audit**, **Recommendations**, **Details**, and **History** tabs, which are described in the following topics.

#### Audit Tab

The **Audit** tab provides a dashboard for selected issues. It includes a **User** list and an **Analysis** list, which you use to assign a user and analysis value to issues. The **Audit** tab also displays any custom tags defined for the Micro Focus Fortify Software Security Center application version.

This tab also displays an abstract of each issue, any comments that have been added, and an issue tree (Analysis Trace). You can click an issue in the Analysis Trace box to jump to its location in your code (if you have the same project open in the IDE as you selected from Fortify Software Security Center with the Fortify Remediation Plugin).

| Audit     | Recommendations | Details | History |                                                                                                    |
|-----------|-----------------|---------|---------|----------------------------------------------------------------------------------------------------|
| User:     |                 |         | ~       | The method execOptions() in Exec.java calls exec() with a                                                                                                    |
| Analysis: | Not Set         |         | ~       | command built from untrusted data. This call can cause the program to execute malicious commands on behalf of an attacker.                                                                                                    |
|           |                 |         | D,      |                                                                                                    |
|           |                 |         |         | <ul> <li>(i) ParameterParser.java:627 - getParameterValues(return)</li> <li>:= ParameterParser.java:627 - Assignment to values</li> <li># ParameterParser.java:638 - Return values[0]</li> <li>(i) ParameterParser.java:608 - getRawParameter(return)</li> <li># ParameterParser.java:608 - Return</li> <li>(i) Challenge2Screen.java:642 - getRawParameter(return)</li> <li>:= Challenge2Screen.java:642 - Assignment to protocol</li> </ul> |

#### **Recommendations Tab**

The **Recommendations** tab contains suggestions and examples on how to secure a vulnerability or remedy a bad practice. The following table describes the sections on this tab.

| Section                                   | Description                                                                                              |
|-------------------------------------------|----------------------------------------------------------------------------------------------------|
| Recommendations/Custom<br>Recommendations | Recommendations for the selected issue type, and any custom recommendations defined by your organization |
| Tips/Custom Tips                          | Tips for the selected issue type, and any custom tips defined by your organization                       |
| References/Custom<br>References           | Reference information, including any custom reference defined by your organization                       |

#### **Details Tab**

The **Details** tab provides a short abstract of the selected issue, detailed explanations, and examples with code samples. The following table describes the sections on this tab.

| Section                     | Description                                                                              |  |
|-----------------------------|------------------------------------------------------------------------------------------|--|
| Abstract/Custom<br>Abstract | Summary description of an issue, including custom abstracts defined by your organization |  |

| Section                            | Description                                                                                                    |
|------------------------------------|----------------------------------------------------------------------------------------------------|
| Explanation/Custom                 | Conditions in which the selected issue type occurs                                                                                                    |
| Explanation                        | Discussion of the vulnerability, the constructs typically associated with it,<br>ways in which attackers can exploit it, and the potential ramifications of an<br>attack<br>Any custom explanations defined by your organization |
|                                    | Any custom explanations defined by your organization                                                                                                    |
| Instance ID                        | Unique identifier for an issue                                                                                                    |
| Primary Rule ID                    | Primary rule used to uncover the issue                                                                                                    |
| Priority Metadata<br>Values        | Priority metadata values for the issue                                                                                                    |
| Legacy Priority<br>Metadata Values | Legacy priority metadata values for the issue                                                                                                    |
| Remediation Effort                 | The relative amount of effort required to fix and verify an issue                                                                                                    |

#### **History Tab**

The **History** tab displays the history of the selected issue, including changes made by the assigned user, the Analysis tag, and any custom tags.

## Assigning Users to Issues

To assign a user to the issue:

- 1. Select an issue from the issues panel.
- 2. Select the **Audit** tab, and then, from the **User** list, select a user.

To leave the issue unassigned, select the blank value.

The Fortify Remediation Plugin communicates with Micro Focus Fortify Software Security Center and updates the project.

## Assigning Tags to Issues

To assign tag values to an issue:

- 1. Select an issue from the issues panel.
- 2. From the **Analysis** list on the **Audit** tab, select a value that reflects your evaluation of this issue.

3. If custom tags defined for the project exist, provide values for them.

**Note:** Text-type custom tags accept up to 500 characters (HTML/XML tags and newlines are not allowed).

#### Adding Comments to Issues

You can use the Fortify Remediation Plugin to add comments to an issue.

- 1. Select an issue from the issues panel.
- 2. From the **Audit** tab, click **Add Comment** .
- 3. In the Add Comment for Issue dialog box, type your comment.
- 4. Click **OK**.

The Fortify Remediation Plugin communicates with Micro Focus Fortify Software Security Center and updates the related project.

### **Customizing Issue Visibility**

You can customize the issues view to determine which issues are displayed.

1. Click the **Change View Options** icon.

| Fortify ×                                                               |               |                 |
|-------------------------------------------------------------------------|---------------|-----------------|
| Group By: Category V Issues for: <all users=""> V Filter Set &gt;</all> | Audit         | Recommend       |
| Critical (101) High (84) Medium (2) Low (663) Issue Visibility          | G Show Hidde  | n Issues        |
| Header Manipulation - [2 / 2]                                           | Show Remo     | ved Issues      |
| Log Forging - [3 / 3]                                                   | □ Show Suppre | accord lectures |
| Password Management: Empty Password - [1 / 1]                           | I Show Suppre | esseu issues    |

- 2. From Issue Visibility, choose from the following options:
  - To display all hidden issues, select **Show Hidden Issues**.
  - To display all the issues removed since the previous analysis, select **Show Removed Issues**.
  - To display all suppressed issues, select **Show Suppressed Issues**.

The Fortify Remediation Plugin displays issues based on your selection.

**Note:** You can also change the issue visibility settings from the Options dialog box (select **Fortify > Remediation Options**).

## Searching for Issues

You can use the search box below the issues list to search for issues. After you type a search query, either press **Enter** or click the magnifying glass icon to start the search and filter the issues in the tree. After you type a search term, the label next to the folder name changes to indicate the number of issues that match the search as a subset of the total. For example, Hot (2 of 5).

To indicate the type of comparison to perform, wrap search terms with delimiters. The following table describes the syntax to use for the search string.

| Comparison   | Description                                                                                                    |
|--------------|----------------------------------------------------------------------------------------------------|
| contains     | Searches for a term without any special qualifying delimiters                                                                                                    |
| equals       | Searches for an exact match when you enclose the term in quotation marks (" ")                                                                                                    |
| number range | Searches for a range of numbers using the standard mathematical interval notation<br>of parentheses and/or brackets to indicate whether the endpoints are excluded or<br>included respectively<br>Example: (2,4] indicates greater than two and less than or equal to four |
| not equal    | Excludes issues specified by the string when you precede the string with the exclamation character (!)<br>Example: file:!Main.java returns all issues that are not in Main.java                                                                                            |

You can further qualify search terms with modifiers. The syntax to use for a modifier is modifier:<*search\_term*>.

If you specify more than one modifier, the search returns only issues that match all the modified search terms. For example, file:ApplicationContext.java category:SQL Injection returns only SQL injection issues found in ApplicationContext.java.

If you use the same modifier more than once in a search string, then the search terms qualified by those modifiers are treated as an OR comparison. For example, file:ApplicationContext.java category:SQL Injection category:Cross-Site Scripting returns SQL injection issues and cross-site scripting issues found in ApplicationContext.java.

For complex searches, you can also insert the AND or the OR keyword between your search queries. Note that AND and OR operations have the same priority in searches.

#### Search Modifiers

You can use a search modifier to specify to which attribute of an issue the search term applies. To use a modifier that contains a space in the name, such as the name of the custom tag, you must enclose the modifier in brackets. For example, to search for issues that are new, type [issue age]:new.

A search that is not qualified by a modifier tries to match the search string on the following issue attributes: kingdom, primary rule id, analyzer, filename, severity, class name, function name, instance id, package, confidence, type, subtype, taint flags, category, sink, and source. For example:

- To apply the search to all modifiers, type a string such as control flow. This searches all the modifiers and returns any result that contains the specified string.
- To apply the search to a specific modifier, type the modifier name and the string as follows: analyzer:control flow. This returns all results whose analyzer is control flow.

The following table describes the search modifiers. A few modifiers have a shortened modifier name indicated in parentheses in the Modifier column. You can use either modifier string.

| Modifier                          | Description                                                                                                    |
|-----------------------------------|----------------------------------------------------------------------------------------------------|
| accuracy                          | Searches for issues based on the accuracy value specified (0.1 through 5.0).                                                                                                    |
| analysis                          | Searches for issues that have the specified audit analysis value, such as exploitable, not an issue, and so on.                                                                     |
| [analysis type]                   | Searches for issues by analyzer product such as SCA and WEBINSPECT.                                                                                                    |
| analyzer                          | Searches the issues for the specified analyzer such as control flow, data flow, structural, and so on.                                                                              |
| [app defender protected]<br>(def) | Searches for issues based on whether Application Defender can<br>protect the vulnerability category (protected or not<br>protected).                                                |
| [attack payload]                  | Searches for issues that contain the search term in the part of<br>the request that caused the vulnerability for penetration test<br>results.                                       |
| [attack type]                     | Searches for issues based on the type of penetration test attack conducted (URL, parameter, header, or cookie).                                                                     |
| audience                          | Searches for issues by intended audience, such as dev, targeted, medium, broad, and so on.                                                                                          |
| audited                           | Searches the issues to find true if the primary tag is set and false if the primary tag is not set. The default primary tag is the Analysis tag.                                    |
| body                              | Searches for issues that contain the search term in the HTTP message body in penetration test results, which is all the data that is transmitted immediately following the headers. |

| Modifier                          | Description                                                                                                    |
|-----------------------------------|----------------------------------------------------------------------------------------------------|
| category (cat)                    | Searches for the specified category or category substring.                                                                                                    |
| class                             | Searches for issues based on the specified class name.                                                                                                    |
| comments<br>(comment, com)        | Searches for issues that contain the search term in the comments that have been submitted on the issue.                                                                                                    |
| commentuser                       | Searches for issues with comments from a specified user.                                                                                                    |
| confidence (con)                  | Searches for issues that have the specified confidence value.<br>The confidence value is based on the number of assumptions<br>made in the code analysis. The more assumptions made, the<br>lower the confidence value.                                               |
| cookies                           | Searches for issues that contain the search term in the cookie from the HTTP query for penetration test results.                                                                                                    |
| correlated                        | Searches for issues based on whether the issues are correlated with another analyzer.                                                                                                    |
| [correlation group]               | Searches for issues based on whether the issues are in the same correlation group.                                                                                                    |
| <custom_tagname></custom_tagname> | Searches for issues based on the value of the specified custom tag.                                                                                                    |
|                                   | You can search a list-type custom tag using a range of values.<br>The values of a list-type custom tag are an enumerated list<br>where the first value is 0, the second is 1, and so on. You can use<br>the search syntax for a range of numbers to search for ranges |
|                                   | of list-type custom tag values. For example, analysis: [0,2] returns the issues that have the values of the first three Analysis values, 0, 1, and 2 (Not an Issue, Reliability Issue, and Bad Practice).                                                             |
|                                   | To search a date-type custom tag, specify the date in the format: yyyy-mm-dd.                                                                                                    |
| file                              | Searches for issues where the primary location or sink node function call occurs in the specified file.                                                                                                    |

| Modifier                 | Description                                                                                                    |
|--------------------------|----------------------------------------------------------------------------------------------------|
| [fortify priority order] | Searches for issues that have a priority level that matches the specified priority determined by the analyzer. Valid values are critical, high, medium, and low, based on the expected <i>impact</i> and <i>likelihood</i> of exploitation.          |
|                          | The impact value indicates the potential damage that might<br>result if an issue is successfully exploited. The likelihood value is<br>a combination of confidence, accuracy of the rule, and<br>probability that an attacker can exploit the issue. |
| headers                  | Searches for issues that contain the search term in the request<br>header for penetration test results.                                                                                                    |
| historyuser              | Searches for issues that have audit data modified by the specified user.                                                                                                    |
| [http version]           | Searches for issues based on the specified HTTP version such as HTTP/1.1.                                                                                                    |
| impact                   | Searches for issues based on the impact value specified (0.1 through 5.0).                                                                                                    |
| [instance id]            | Searches for an issue based on the specified instance ID.                                                                                                    |
| [issue age]              | Searches for the issue age, which is either new, updated, reintroduced, or removed.                                                                                                    |
| [issue state]            | Searches for audited issues based on whether the issue is an open issue or not an issue (determined by the level of analysis set for the primary tag).                                                                                               |
| kingdom                  | Searches for all issues in the specified kingdom.                                                                                                    |
| likelihood               | Searches for issues based on the specified likelihood value (0.1 through 5.0).                                                                                                    |
| line                     | Searches for issues on the primary location line number. For dataflow issues, the value is the sink line number. Also see sourceline.                                                                                                    |
| manual                   | Searches for issues based on whether they were manually<br>created by penetration test tools, and not automatically<br>produced by a web crawler such as WebInspect.                                                                                 |

| Modifier                                                        | Description                                                                                                    |
|-----------------------------------------------------------------|----------------------------------------------------------------------------------------------------|
| [mapped category]                                               | Searches for issues based on the specified category that is<br>mapped across the various analyzers (SCA, WebInspect, and<br>WebInspect Agent).                                                                                           |
| maxconf                                                         | Searches for all issues that have a confidence value equal to or<br>less than the number specified as the search term.                                                                                                    |
| maxVirtConf                                                     | Searches for dataflow issues that have a virtual call confidence<br>value equal to or less than the number specified as the search<br>term.                                                                                              |
| <metadata_listname></metadata_listname>                         | Searches for issues based on the value of the specified<br>metadata external list (for example,<br>[owasp top 10 <year>], [cwe top 25 <year>],<br/>[pci ssf <version>], [stig <version>], and others).</version></version></year></year> |
| minconf                                                         | Searches for all issues that have a confidence value equal to or greater than the number specified as the search term.                                                                                                    |
| method                                                          | Searches for issues based on the method, such as GET, POST, and so on.                                                                                                    |
| <pre>min_virtual_call_ confidence (virtconf, minVirtConf)</pre> | Searches for dataflow issues that have a virtual call confidence<br>value equal to or greater than the number specified as the<br>search term.                                                                                           |
| package                                                         | Searches for issues where the primary location occurs in the specified package or namespace. For dataflow issues, the primary location is the sink function.                                                                             |
| parameters                                                      | Searches for issues that contain the search term in the HTTP query parameters.                                                                                                    |
| primary                                                         | Searches for issues that have the specified primary tag value. By default, the primary tag is the Analysis tag.                                                                                                    |
| [primary context]                                               | Searches for issues where the primary location or sink node<br>function call occurs in the specified code context. Also see sink<br>and [source context].                                                                                |
| primaryrule (rule)                                              | Searches for all issues related to the specified sink rule.                                                                                                    |

| Modifier           | Description                                                                                                    |
|--------------------|----------------------------------------------------------------------------------------------------|
| probability        | Searches for issues based on the probability value specified (1.0 through 5.0).                                                                           |
| remediation effort | Searches for issues based on the remediation effort value specified. The valid values are whole numbers from 1.0 to 12.0.                                 |
| response           | Searches for issues that contain the search term in the response<br>from the protocol used in penetration test results.                                   |
| severity (sev)     | Searches for issues based on the specified severity value (legacy metadata).                                                                              |
| sink               | Searches for issues that have the specified sink function name.<br>Also see [primary context].                                                            |
| source             | Searches for dataflow issues that have the specified source function name. Also see [source context].                                                     |
| [source context]   | Searches for dataflow issues that have the source function call contained in the specified code context.<br>Also see source and [primary context].        |
| sourcefile         | Searches for dataflow issues with the source function call that<br>the specified file contains.<br>Also see file.                                         |
| sourceline         | Searches for dataflow issues having taint source entering the flow on the specified line.                                                                 |
| status             | Searches issues that have the status reviewed, not reviewed, or under review.                                                                             |
| suppressed         | Searches for suppressed issues.                                                                                                    |
| taint              | Searches for issues that have the specified taint flag.                                                                                                   |
| trigger            | Searches for issues that contain the search term in the part of<br>the response that shows that a vulnerability occurred for<br>penetration test results. |
| url                | Searches for issues based on the specified URL.                                                                                                    |
| user               | Searches for issues assigned to the specified user.                                                                                                    |

## Locating Issues in your Source Code

Because the Fortify Remediation Plugin works as a plugin to IntelliJ IDEA, Android Studio, PyCharm, and WebStorm, you can use it to locate security-related issues in your code. You must have the same project open in the IDE as you selected from Micro Focus Fortify Software Security Center with the Fortify Remediation Plugin.

To locate issues in the source code:

1. Select an issue from the issues panel.

The Fortify Remediation Plugin communicates with Fortify Software Security Center and updates with the most recent project data. The focus jumps to the line of code that corresponds to the selected issue.

2. From the **Audit** tab, select an issue from the Analysis Trace box.

The IDE places the focus on the line of code that contains the security-related issue displayed in the Fortify Remediation Plugin.

## Locating Remediation Plugin Log Files

For help diagnosing a problem with the Remediation Plugin, provide the log file to Micro Focus Fortify Customer Support. The default location of the log file is:

• On Windows:

C:\Users\<username>\AppData\Local\Fortify\IntelliJRemediation-<version>\log

• On Linux and macOS:

<userhome>/.fortify/IntelliJRemediation-<version>/log

# Send Documentation Feedback

If you have comments about this document, you can contact the documentation team by email.

**Note:** If you are experiencing a technical issue with our product, do not email the documentation team. Instead, contact Micro Focus Fortify Customer Support at https://www.microfocus.com/support so they can assist you.

If an email client is configured on this computer, click the link above to contact the documentation team and an email window opens with the following information in the subject line:

#### Feedback on User Guide (Fortify Plugins for JetBrains IDEs and Android Studio 21.1.0)

Just add your feedback to the email and click send.

If no email client is available, copy the information above to a new message in a web mail client, and send your feedback to FortifyDocTeam@microfocus.com.

We appreciate your feedback!